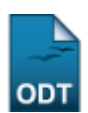

## **Cadastrar Tipos de Bolsa**

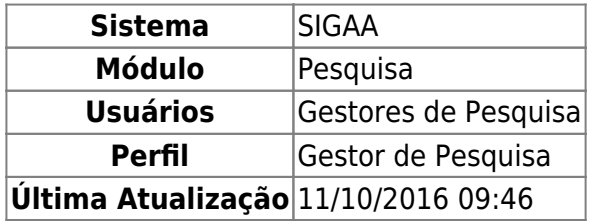

Esta funcionalidade possibilita ao usuário, Gestor de Pesquisa, realizar o cadastro de tipos de bolsas de pesquisa, não podendo haver mais de um tipo de bolsa cadastrado com a mesma descrição ou categoria. Essa operação permite ainda a visualização da lista de tipos de bolsa de pesquisa já cadastrados.

Para isso, acesse o SIGAA → Módulos → Pesquisa → Cadastros → Instituições de Ensino → Cadastrar.

A tela abaixo será apresentada:

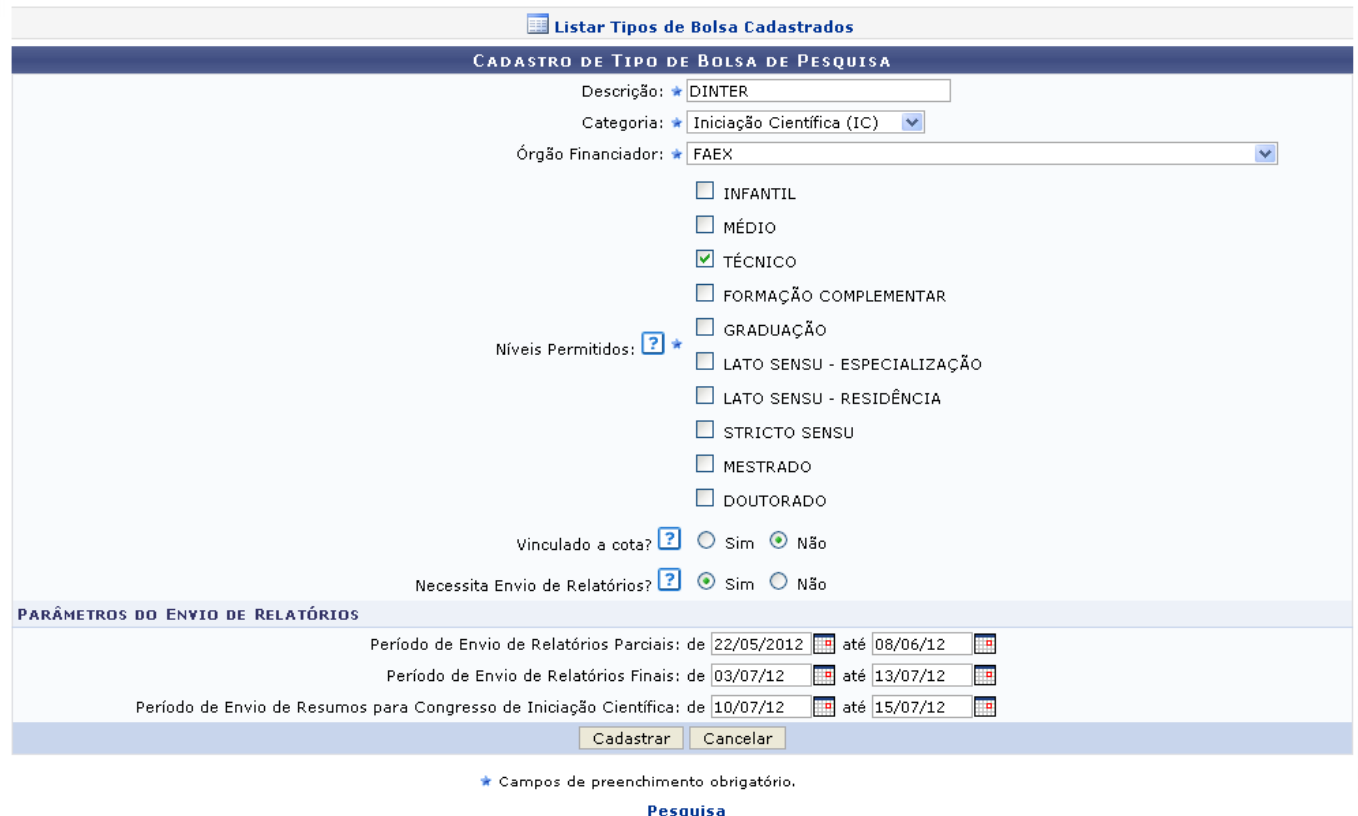

Caso desista da operação, clique em *Cancelar*. Uma janela será apresentada para confirmação. Essa operação é válida para todas as telas que apresentem essa função.

Para retornar ao menu inicial do módulo, clique em Pesquisa. Essa operação é válida para todas as telas que apresentem essa função.

Para efetuar o cadastro de um tipo de bolsa de pesquisa, informe os dados abaixo:

- Descrição: Informe uma descrição para o tipo de bolsa que deseja cadastrar;
- Categoria: Forneça a categoria do tipo de bolsa, podendo ser de Iniciação Científica (IC) ou Iniciação Tecnológica (IT);
- Órgão Financiador: Selecione um órgão financiador entre as opções fornecidas pelo sistema;
- Níveis Permitidos: Escolha a opção desejada a fim de restringir quais alunos podem ser indicados para este tipo de bolsa;
- Vinculado a cota?: Indique se os planos de trabalho deste tipo de bolsa devem ser vinculados a uma cota de bolsas ou podem ser cadastrados em fluxo contínuo;
- Necessita Envio de Relatórios?: Indique se devem ser enviados relatórios parcial e final;
- Período de Envio de Relatórios Parciais: Informe o período de envio dos relatórios parciais;
- Período de Envio de Relatórios Finais: Digite o período de envio dos relatórios finais;
- Período de Envio de Resumos para Congresso de Iniciação Científica: Forneça o período de envio de resumos para Congresso de Iniciação Científica.

Exemplificaremos o cadastro com:

- Descrição: DINTER;
- Categoria: Iniciação Científica (IC);
- Órgão Financiador: FAEX;
- Níveis Permitidos: TÉCNICO;
- Vinculado a cota?: Sim;
- Necessita Envio de Relatórios?: Sim;
- Período de Envio de Relatórios Parciais: 22/05/12 até 08/06/12;
- Período de Envio de Relatórios Finais: 03/07/12 até 13/07/12;
- · Período de Envio de Resumos para Congresso de Iniciação Científica: 10/07/12 até 15/07/12.

Informe os períodos de envio de relatórios parciais, finais e de envio de resumos para congresso científicodigitando a data escolhida ou utilizando o calendário por meio do ícone ...

Após informar os dados desejados, clique em *Cadastrar*. A seguinte mensagem de sucesso será exibida:

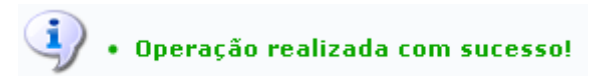

Paravisualizar a lista de tipos de bolsas cadastrados, clique em **.... Listar Tipos de Bolsa Cadastrados** A seguir a Lista de Tipos de Vinculação à Iniciação Científica será apresentada:

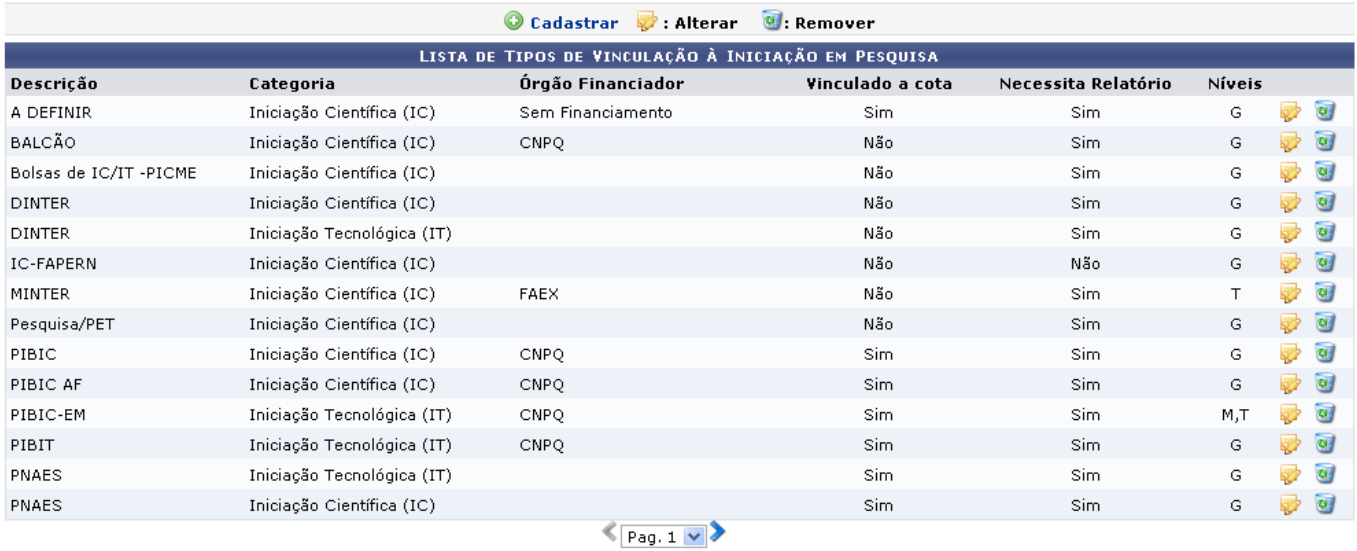

Clique em  $\triangle$  > para visualizar as páginas da Lista de Tipos de Vinculação à Iniciação Científica.

Para efetuar as ações apresentadas na tela acima, consulte o manual Listar/Alterar Tipos de Bolsa, listado em Manuais Relacionados, no fim desta página.

## **Bom Trabalho!**

## **Manuais Relacionados**

[Listar/Alterar Tipos de Bolsa](https://docs.info.ufrn.br/doku.php?id=suporte:manuais:sigaa:pesquisa:cadastros:tipos_de_bolsa:listar_alterar)

[<< Voltar - Manuais do SIGAA](https://docs.info.ufrn.br/doku.php?id=suporte:manuais:sigaa:pesquisa:lista)

From: <https://docs.info.ufrn.br/>-

Permanent link: **[https://docs.info.ufrn.br/doku.php?id=suporte:manuais:sigaa:pesquisa:cadastros:tipos\\_de\\_bolsa:cadastrar](https://docs.info.ufrn.br/doku.php?id=suporte:manuais:sigaa:pesquisa:cadastros:tipos_de_bolsa:cadastrar)**

Last update: **2016/10/11 09:46**

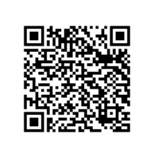